# **IT-LEKTION 2 | ONE NOTE**

## **Når du er færdig med denne øvelse, kan du:**

- tilgå dine notesbøger i både app'en og via browseren
- oprette sider, undersider, sektioner og sektionsgrupper
- flytte og kopiere sider og sektioner inden for en notesbog
- flytte og kopiere sider fra én notesbog til en anden
- tilgå din NV-klassenotesbog
- indsætte filer på en side på tre måder: som link, som udskrift og som vedhæftet fil
- redde slettede dele af en notesbog

## **Opgaven**

Du skal bruge denne vejledning til oprette sektionsgrupper med tilhørende sektioner, sider og undersider og flytte rundt på disse elementer. Herefter skal en af sektionerne slettes og oprettes igen.

På siderne indsættes filer på forskellige måder, og til slut åbner du din NVnotesbog

## **1. Åbn OneNote**

- a. Åbn Crome-browseren og gå til *office.com* og log ind med dit [uninavn]@skanderborg-gym.dk og dit kodeord for dit unilogin
- b. Åbn OneNote
- c. Vælg *Mine notesbøger* og klik i *[NAVN]@Skanderborg Gymnasium*. OneNote er nu åben i browseren. Husk at klikke på *Mine notesbøger* for at finde notesbogen med dit navn. Kan du ikke finde den, så opret en ny notesbog, som du kalder dit navn.

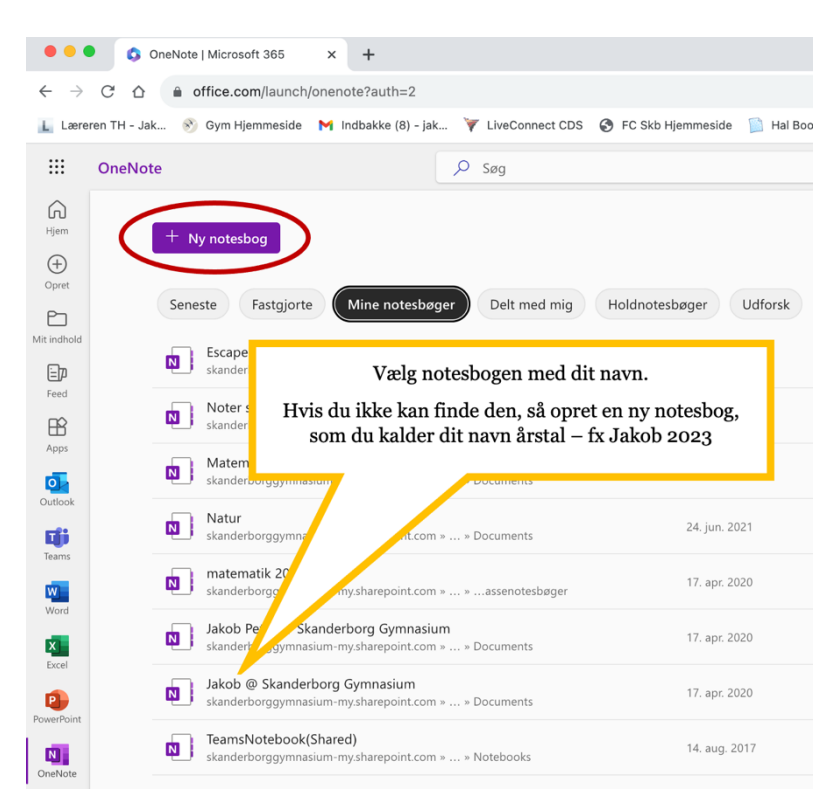

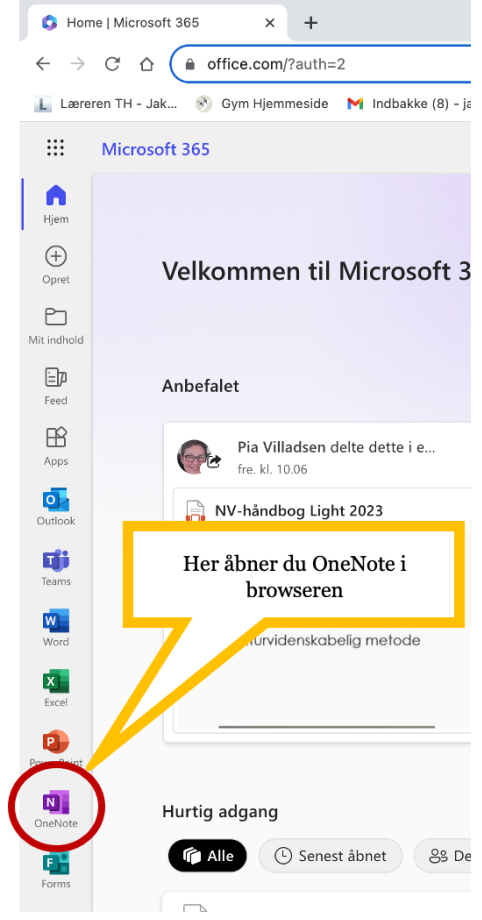

d. Inde i notesbogen skal du vælge *Tilføj sektion* og kalde den *Lineær sammenhænge*. Laver du en fejl i navngivningen, kan du højreklikke på sektionen for at ændre i navnet ved at vælge "Omdøb sektion". Du kan også give sektionen en anden farve ved at højreklikke.

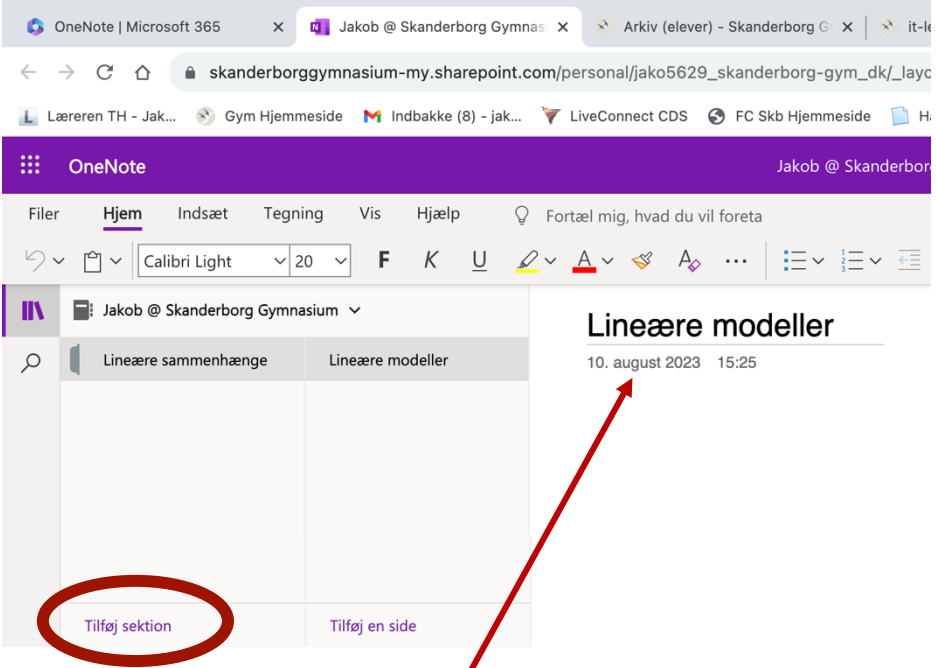

- e. Navngiv siden *Lineære modeller* ved at skrive øverst på selve siden
- f. Åbn herefter i OneNote programmet/App'en ved at trykke på *Åbn i skrivebordsprogram*

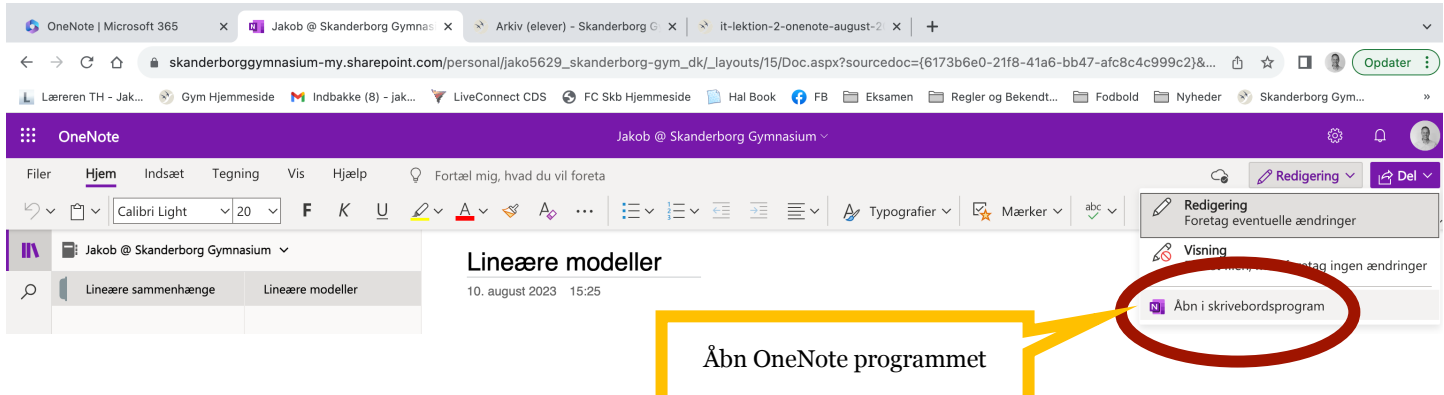

g. Tjek at sektionen *Lineære sammenhænge* med siden *Lineære modeller* er i notesbogen. Hvis ikke den er det, skal du højreklikke og trykke på notesbogen og vælge *Synkroniser denne notesbog*

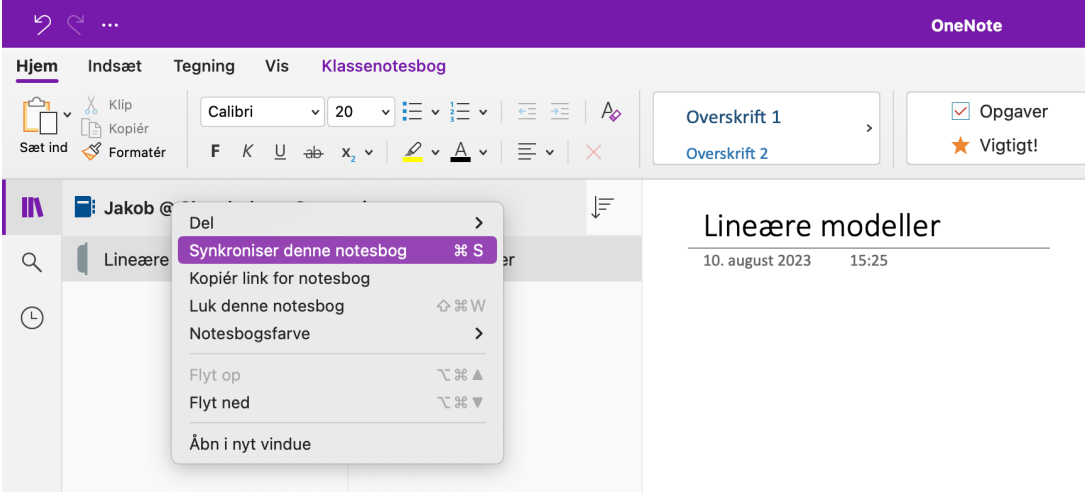

### **2. Oprette sider og undersider inde i OneNote app'en**

- a. Tilføj en side mere i sektionen *Lineære sammenhænge* og navngiv den *Graf for lineær funktion.*
- b. Lav siden *Graf for lineær funktion* om til en underside ved at højreklikke på siden i sideoversigten og vælge *Opret sekundær side/ Opret underside*. Nu kan du se at *Graf for lineær funktion* figurerer som underside til siden *Lineær modeller.* Se figuren til højre.

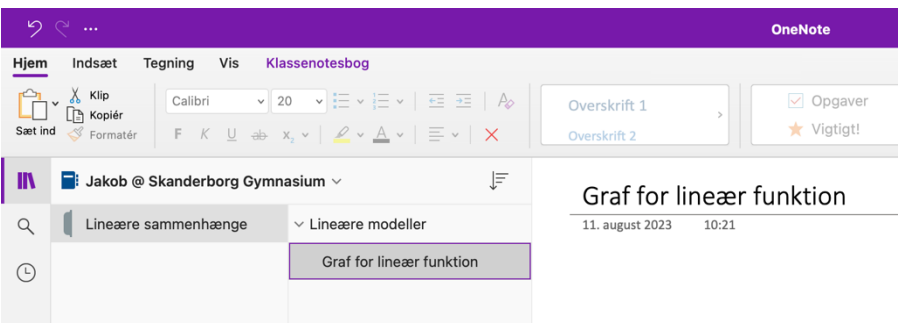

c. *Graf for lineær funktion* skal ikke være en underside til *Lineære modeller*. Træk derfor undersiden *Graf for lineær funktion* nedad i sideoversigten. Nu er *Graf for lineær funktion* ikke længere en underside. Bemærk at du også kunne have højreklikket på *Graf for lineær funktion* og vælge *Hæv underside*.

#### **3. Oprette sektioner og sektionsgrupper**

- a. Tilføj en sektion ved at klikke på *Tilføj sektion*  nederst på siden. Navngiv sektionen *Tal og ligninger.*
- b. Tilføj en sektionsgruppe ved at højreklikke på *Tilføj sektion* og vælg *Ny sektionsgruppe*. Navngiv den nye sektionsgruppe *Matematik*.

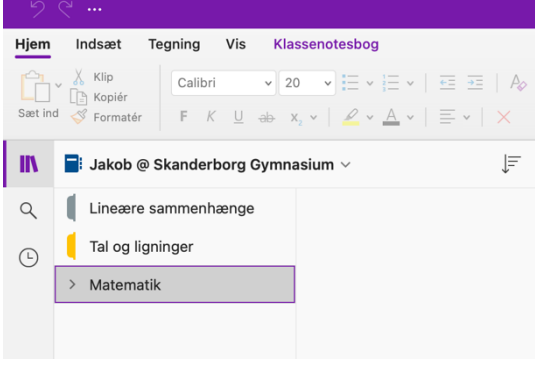

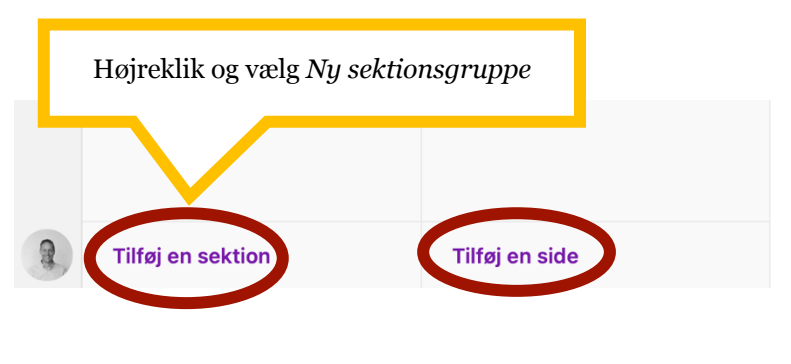

c. Marker de to sektioner *Lineære sammenhæng* og *Tal og ligninger* og træk dem ned i sektionsgruppen *Matematik.* Tjek at det ser ud som på billedet nedenfor.

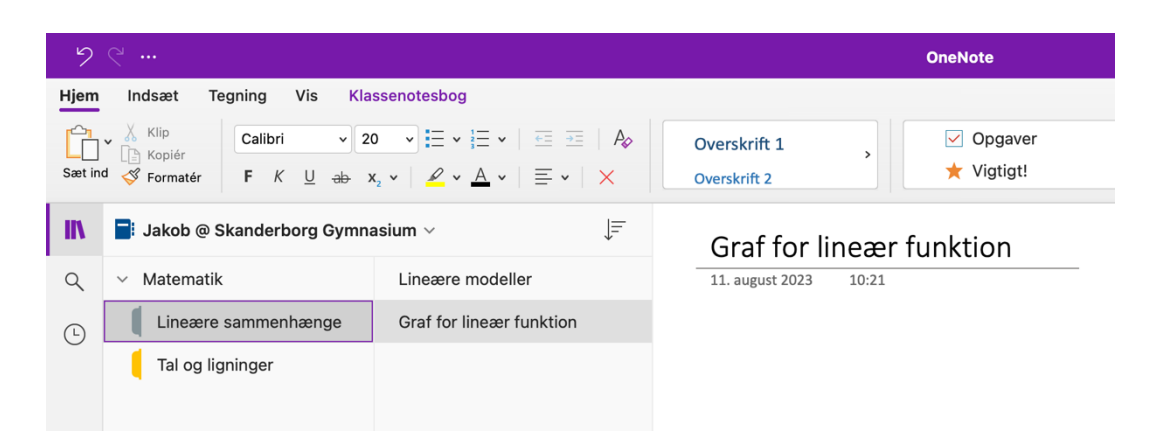

NB: Hvis du vil ændre farven på dine sektioner (mapper), kan du højreklikke og vælge en anden farve.

#### **4. Flytte sider og sektioner**

a. Træk sektionen *Tal og ligninger* op over siden *Lineære sammenhænge*.

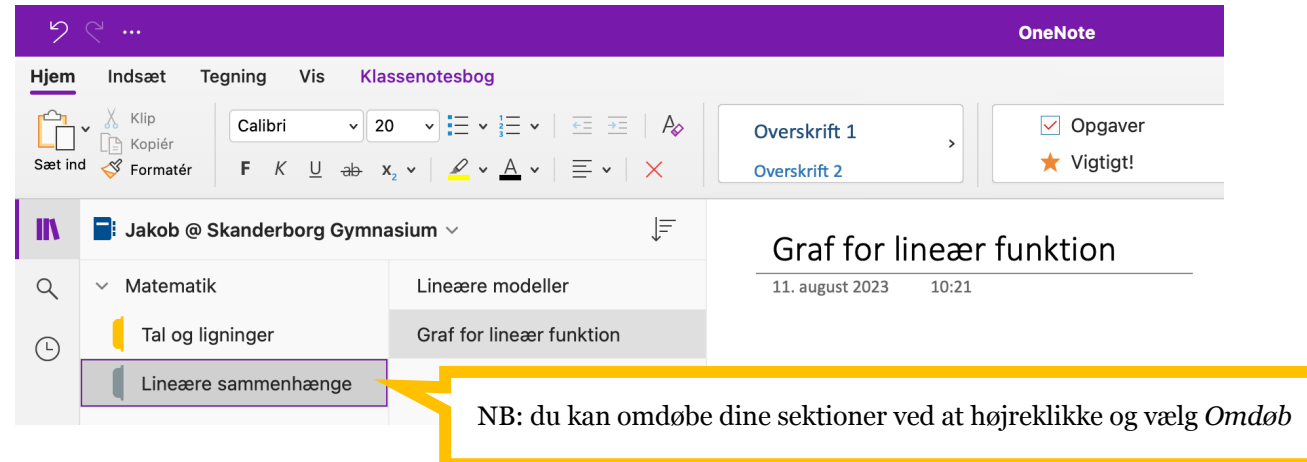

b. Opret siden *Ligninger* i sektionen *Lineær sammenhænge* ved at klikke på *Tilføj en side* for neden.

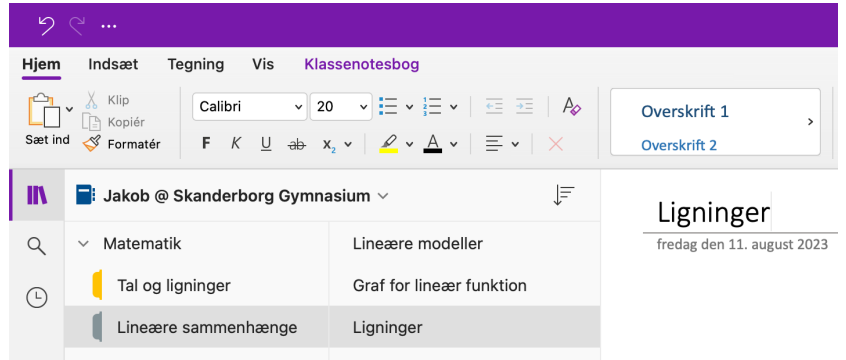

c. Vi vil nu flytte siden *Ligninger* fra sektionen *Lineære sammenhænge* til sektionen *Tal og ligninger*. Det gør du ved at markere og trække siden fra den ene sektion til den anden. Sørg for at *Ligninger* ligger som den eneste side i *Tal og ligninger* ved at slette den tomme side (højreklik og vælg *slet*), der måske ligger i *Tal og ligninger*. Hvis du gør det korrekt, ser det ud som nedenfor, når jeg står i sektionen *Tal og ligninger*.

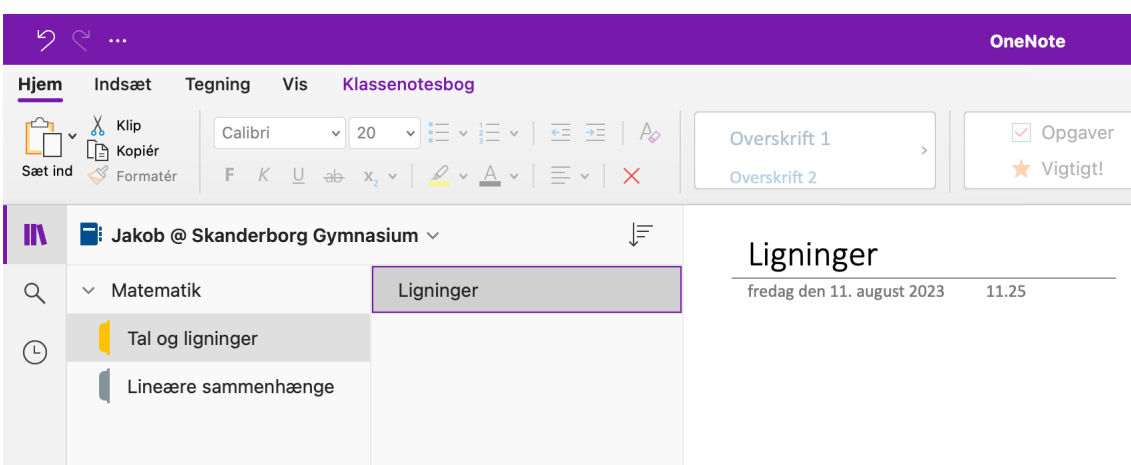

#### **5. Kopiere sider og sektioner**

- a. Opret en ny sektionsgruppe ved at højreklikke på *Tilføj en sektion*. Kald den nye sektionsgruppe *Eksamen.*
- b. Markér sektionen *Lineære sammenhænge* og kopier sektionen til *Eksamen* ved

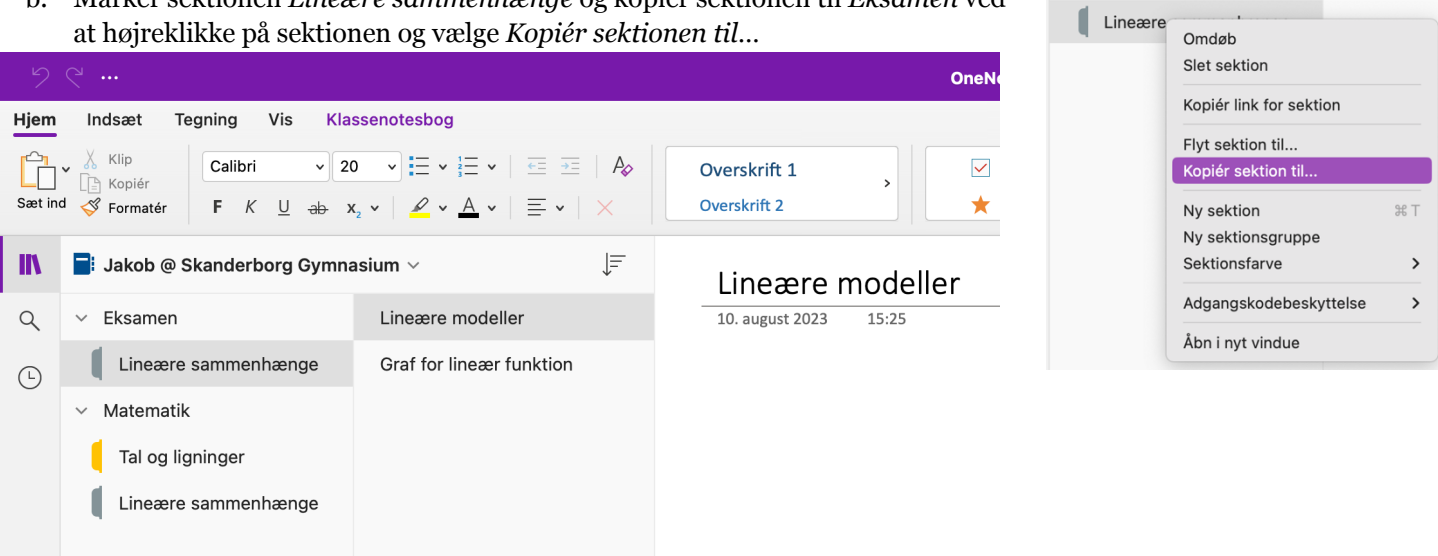

NB: du kan også kopiere sider ved at markere en side i sideoversigten trykke *command /Ctrl + C* og herefter *command /Ctrl + V*.

OneNote Filer Rediger

 $X$  Klip<br> $\begin{bmatrix} 1 \\ 2 \end{bmatrix}$  Kopi

 $\Box$ : Jakol

Ny side

Ny sektion

Ny sektionsgruppe

Åbn notesbog...

Åbn sikkerhedskopier

Åbn seneste...

Ć

Ŭ۰

 $\blacksquare$ 

dsæt

Formatér

 $A_{\odot}$ 

 $\equiv$ 

 $\equiv$   $\downarrow$ 

 $*N$ 

 $\frac{1}{26}$  T

 $*$ 

#### **6. Opret ny notesbog**

Du kan oprette en ny notesbog ved at klikke på *Filer* i menulinjen og vælge *Ny notesbog*…

1. Opret en ny notesbog og kald den *Matematik*. Vælg at notesbogen skal være æblegrøn.

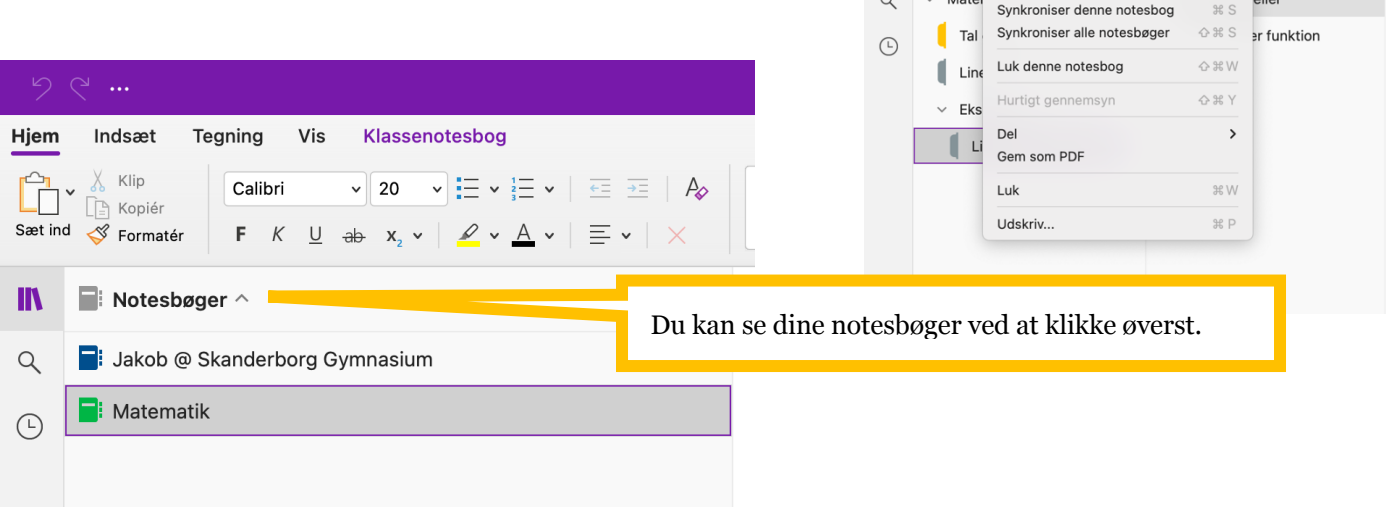

Du skal afgøre om du vil have dine noter samlet i én notesbog (her: Jakob @ Skanderborg Gymnasium) eller om du vil have en notesbog til hvert af dine fag.

En fordel ved at have alle dine fagnoter i samme notesbog er, at du kun behøver at have én notesbog åben.

En fordel ved at have en notesbog til hvert fag er, at noterne er mere adskilte og organiserede.

#### **7. Flytte og kopiere sektionsgrupper**

- 1. Markér sektionsgruppen *Matematik* i notesbogen med dit navn og højreklik. Vælg *Flyt sektionsgruppe til…* og flyt *Matematik* til notesbogen *Matematik.*
- 2. Gå ind i notesbogen *Matematik* og opret en sektionsgrupper du kalder *1g*. Husk at du opretter sektionsgrupper ved at højreklikke.

Hjem

 $\blacksquare$ 

 $\alpha$ 

 $\odot$ 

3. Flyt sektionerne *Lineære sammenhænge* og *Tal og ligninger* over i sektionsgruppen *1g*. Slet efterfølgende sektionen *Matematik* og *Ny sektion* 1 (hvis den er der) ved at højreklikke og klikke *slet.*

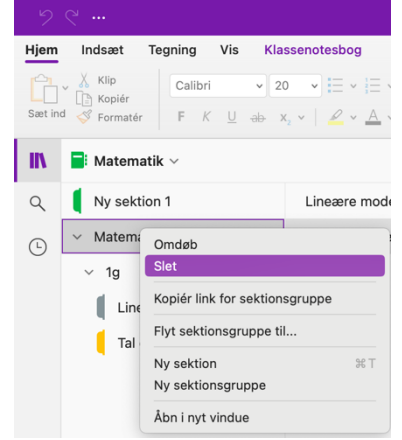

Den endelige notesbog skal gerne se ud som på billedet til højre.

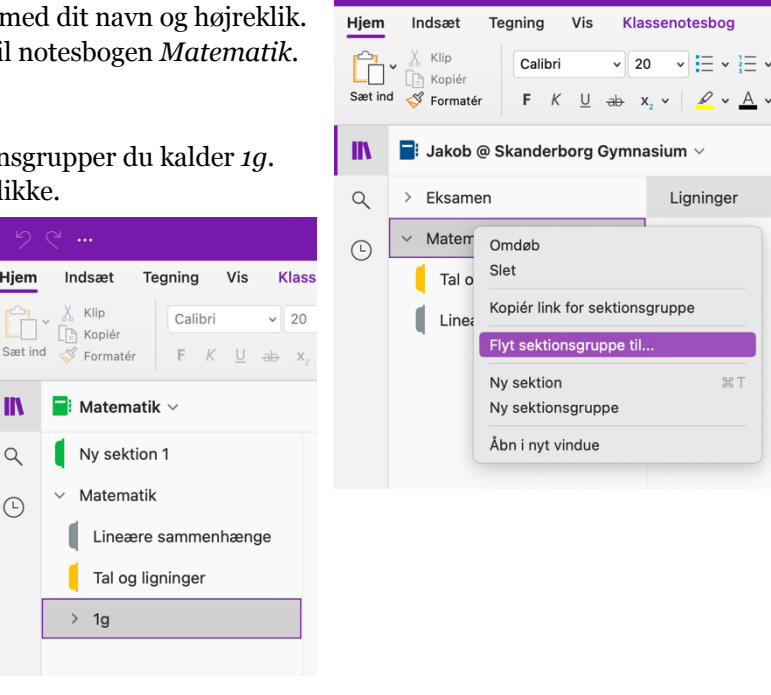

u.

Klassenotesbog

 $\sqrt{20}$ 

 $\triangledown$  i=  $\triangledown$  i=  $\triangledown$ 

Ligninger

 $281$ 

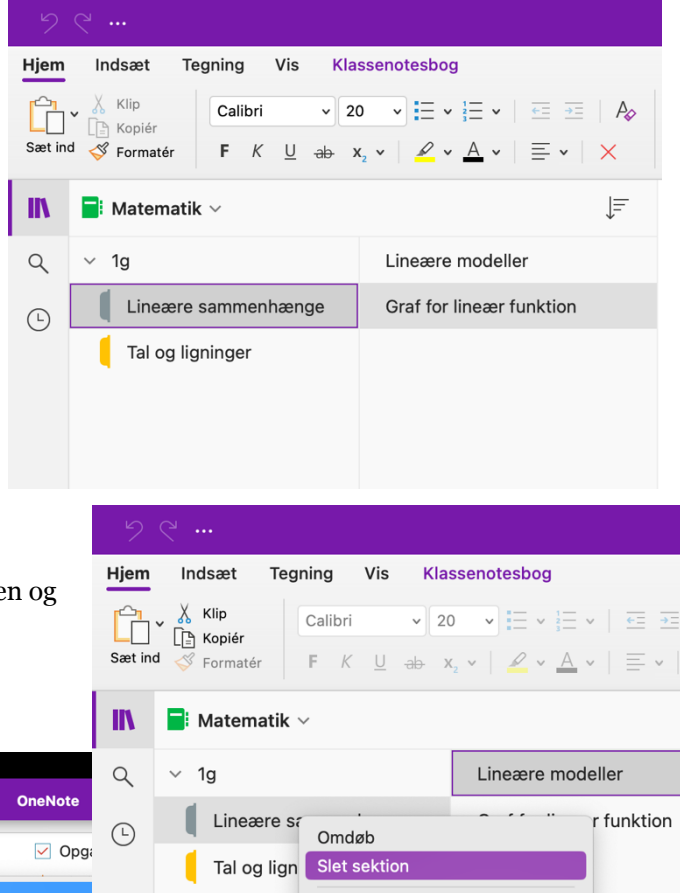

Kopiér link for sektion

# **8. Redde slettede noter**

Slettede noter gemmes i 60 dage. Red den slettede sektionen *Matematik*.

- 1. Slet sektionen *Lineære modeller* ved at højreklikke på side vælge *Slet sektion*
- 2. På Mac: *Notesbøger > Slettede noter > Vis slettede noter*

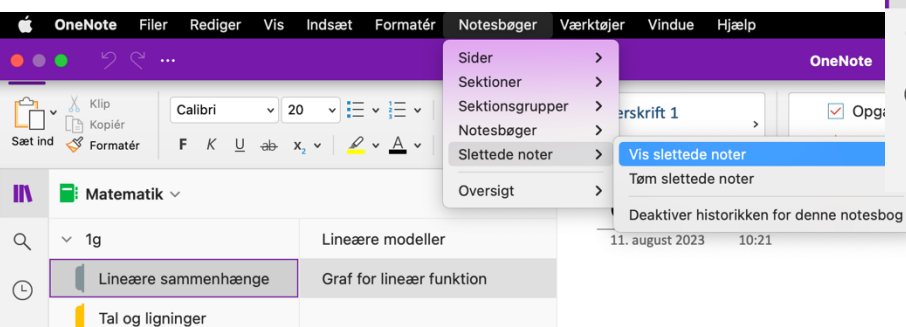

- 3. Højreklik på den slettede sektion *Matematik* og vælg *Gendan til…* og vælg at gendanne til *Matematik > 1g.*
- 4. Luk *Slettede noter* og tjek at *Lineære sammenhænge* er kommet tilbage under *Matematik > 1g*.

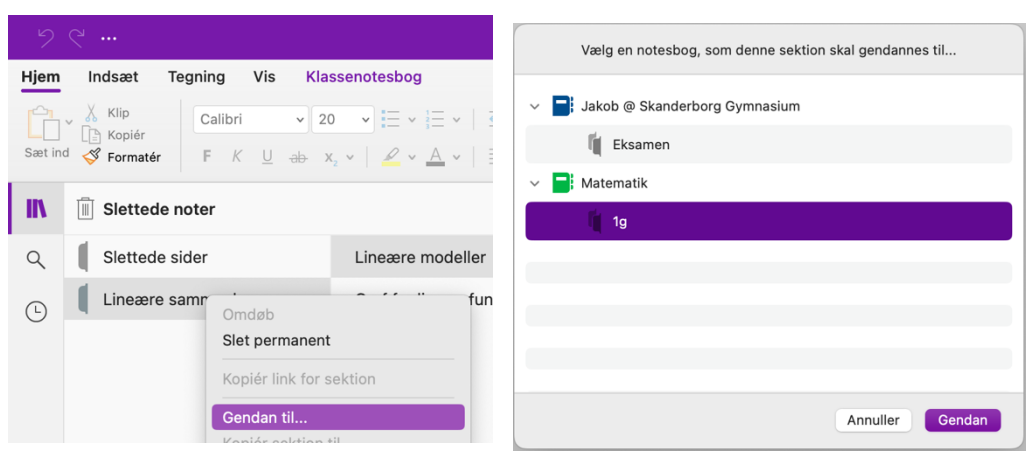

#### **9. Indsætte filer**

a. Find en tilfældig word-fil på din computer og indsæt den i notesbogen i sektionen *Tal og ligninger* på siden *Ligninger*.

Vælg: > Indsæt > Fil > Vælg din fil. Prøv at indsætte en fil på siden *Ligninger*.

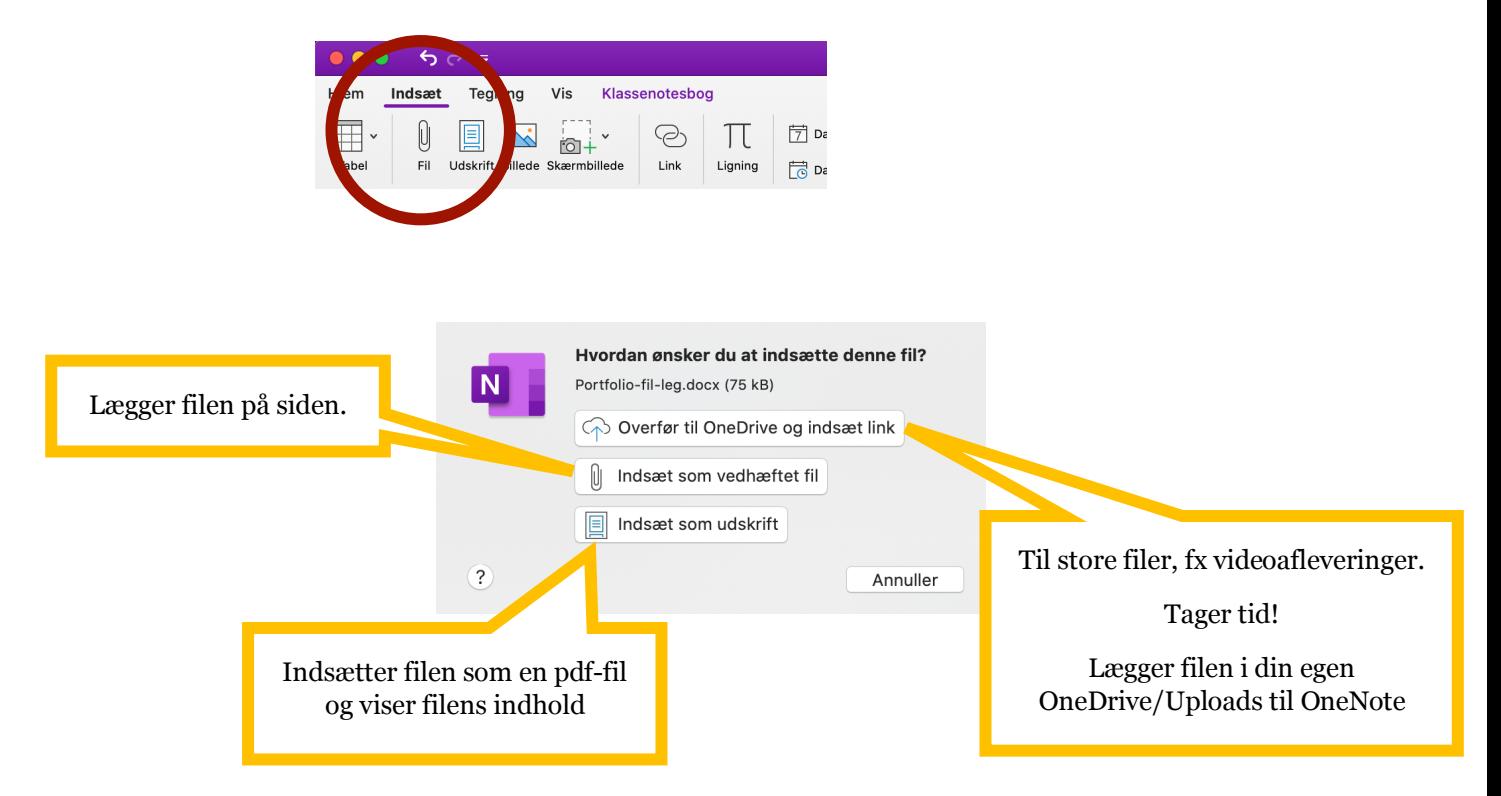

b. Anden metode: Hent et link til filen i fx Teams eller OneDrive og indsæt linket. Der kan skrives direkte i filen, hvis det er en office-fil, men det kan ikke ses i OneNote. Smart hvis flere skal skrive i samme dokument.

### **10. Åbne en klassenotesbog (NV)**

- a. Åbn *Teams-appen* eller gå til *Office.com* i Chrome og åbn *Teams*.
- b. Find dit nv-team. Det hedder " [2022]\_g[dit klassenummer]NV " og vælg *Klassenotesbog > Åbn i browser/Åbn i browser*

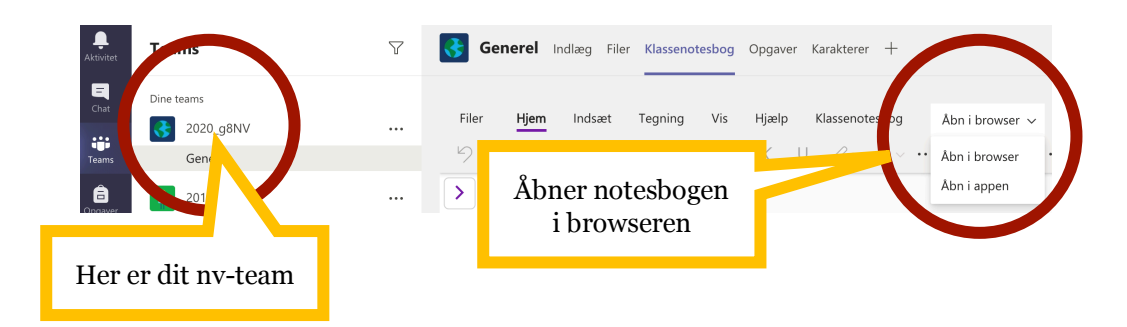

c. I **browseren** vælges nu *Åbn i appen*. Nu skulle notesbogen gerne dukke op i OneNote  $\odot$ 

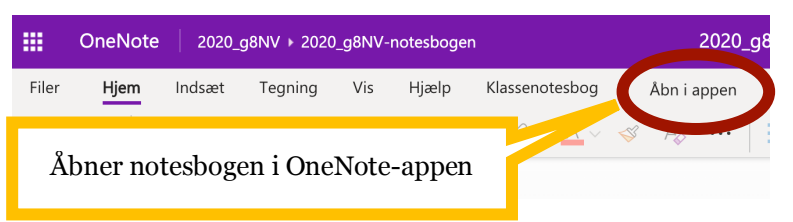

- d. Gå ned i din egen del af notesbogen og tjek at du har sektionerne *Portfolio, Biologi, Biotek, Fysik* og *Kemi* måske har nogle af dine lærere lagt noget deri.
- e. I **OneNote**, hvis **IKKE** notesbogen dukker op: *Klik* i en notesbog så du ser hele listen over alle dine notesbøger.
- f. Vælg: *Tilføj notesbog > Seneste > [2022]\_g[klassenummer]NV-notesbogen*

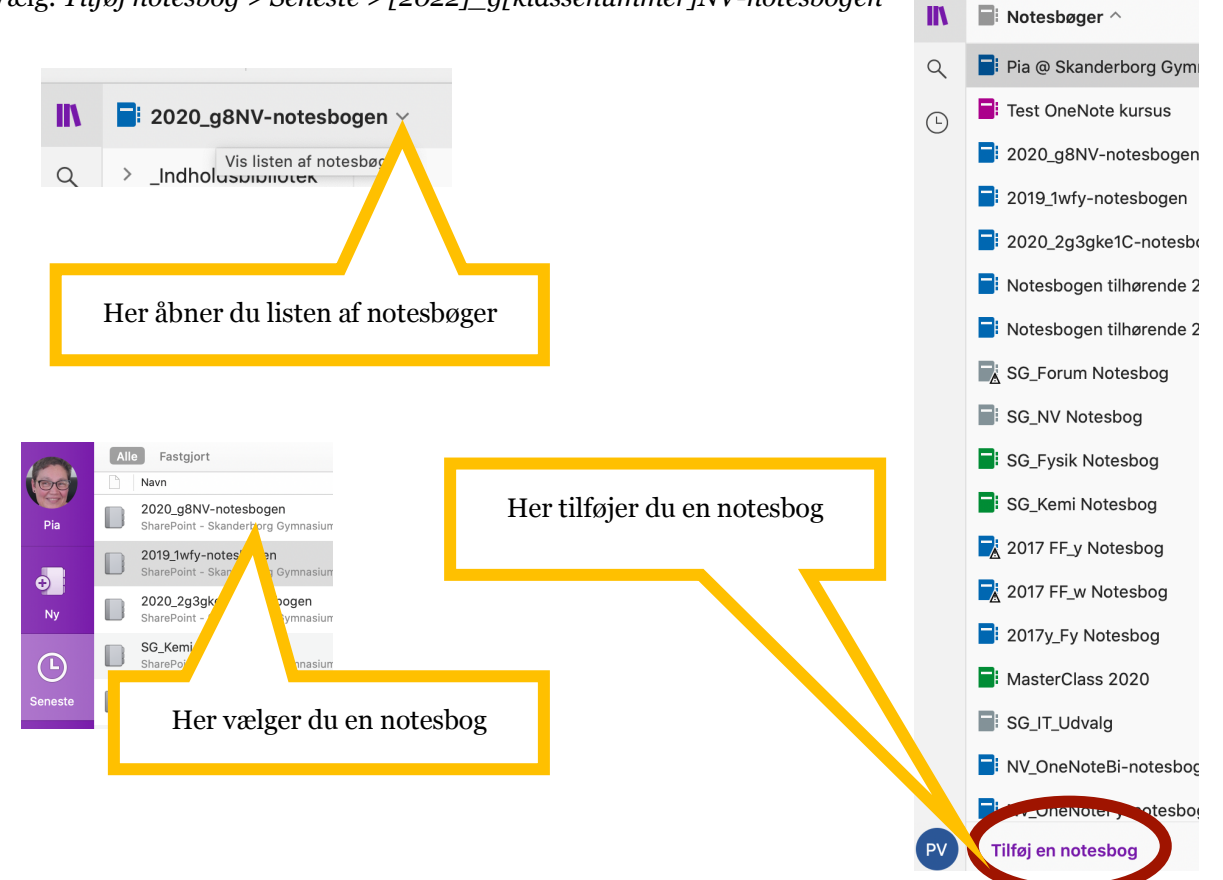

## **11. Arbejde med flere åbne OneNote-vinduer på én gang**

a. Klik "Vis" > "Nyt vindue". Det åbner et nyt OneNote-vindue, som du kan åbne andre sider og notesbøger i. På den måde kan du fx have både din egen notesbog og en klassenotesbog åben på samme tid.

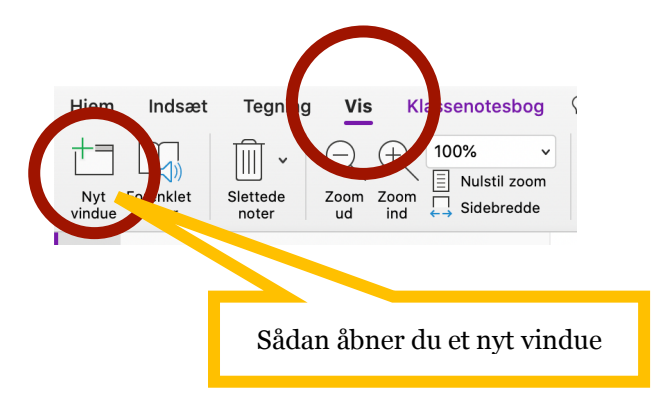